## **INSTRUKTIONER FÖR USB-UPPDATERING FÖR SYNC 3**

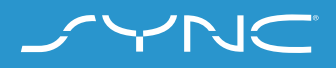

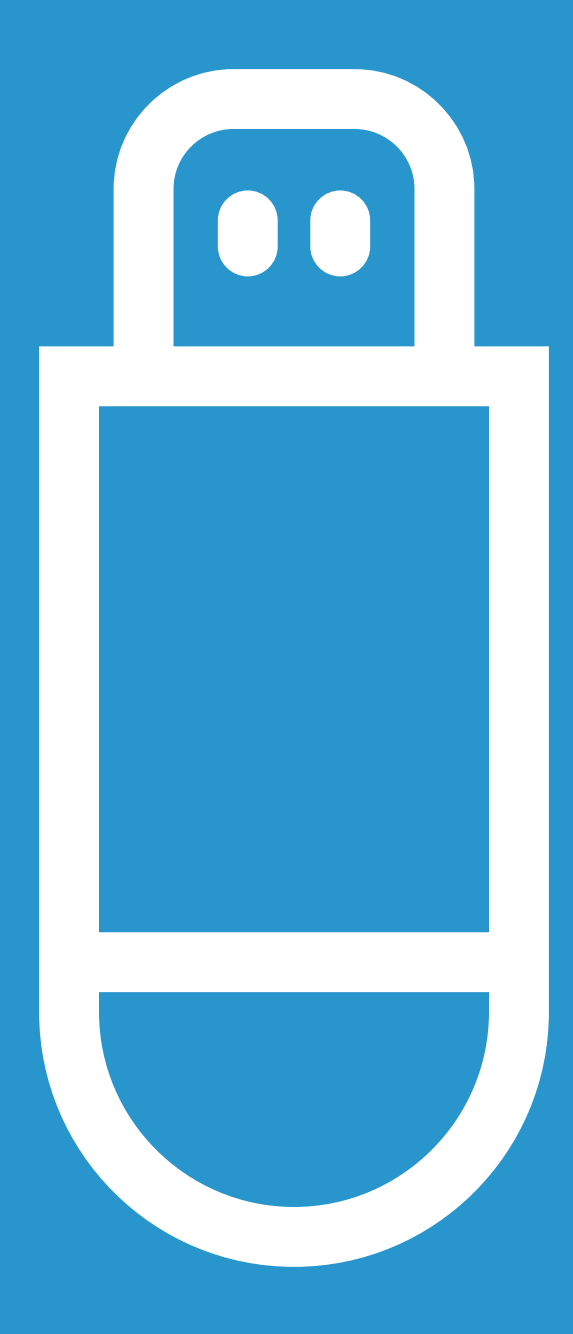

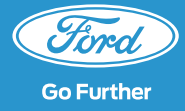

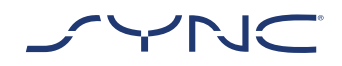

**Dessa instruktioner hjälper dig att uppdatera SYNC 3 till den senaste programversionen.**

**Tänk på att fordonet fortfarande kan köras under installationen men du kan uppleva långsam systemprestanda på grund av installationsprocessen som körs i bakgrunden.**  Fordonsuppdatering:

- Du behöver ett USB-minne med minst 4 GB utrymme. Se till att det inte innehåller några andra filer.
- Uppdateringen i fordonet tar cirka 20-30 minuter att slutföra.
- För att undvika avbrott under uppdateringen (t. ex. på grund av lågt batteri och automatisk avstängning) rekommenderar vi att du utför uppdateringen innan du påbörjar en resa på cirka 30 minuter.

*Ungefärlig tid för uppdatering i fordonet: 20-30 minuter.* 

*Innan dess kommer den tid det tar att ladda ner filen och lägga till den i ditt USB-minne att bero på anslutningens bandbredd.*

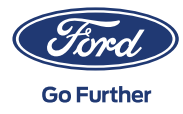

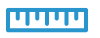

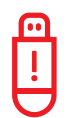

*Filstorlek: Cirka 4 GB Ta inte ur ditt USB-minne eller stäng av SYNC medan uppdateringen pågår.* 

> *Detta kan orsaka fel eller skador på systemet*

# **STEG 1 FÖRBERED UPPDATERINGEN**

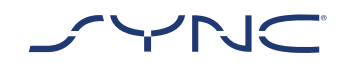

- **1. Se till att ditt USB-minne har en kapacitet på minst 4 GB.**
- **2. Se till att ditt USB-minne är formaterat till exFat innan du uppdaterar.**

**m** ?

- Gå till avdelningen med vanliga frågor och svar för mer information om hur du formaterar ditt USB-minne
- Den uppdatering som är tillgänglig för nedladdning är packat som ett arkiv så du måste packa upp det efter nerladdning. För att packa upp filen kan du använda verktyg som WinZip, WinRAR eller 7zip.
- **3. Initiera nerladdningen från webbplatsen för programuppdatering av Ford SYNC och kartor till en enkelt åtkomlig hårddisk på din dator.**
- **4. Lokalisera den nedladdade filen på din dator och packa upp filerna (med valfritt verktyg) direkt på den högsta nivån (rotkatalogen) i ditt USB-minne.**

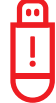

Obs: För att aktivera en korrekt uppdateringsprocess ska du se till att bara följande finns på ditt USB-minne:

- Mappen med titeln "SyncMyRide"
- En fil "autoinstall.lst"
- vvEn fil "DONTINDX.MSA"

Uppackningsverktyget bör automatiskt skapa alla dessa filer på USB-minnet (rotkatalogen). Om inte ska du se till att du packar upp hela paketet och inte bara några av de individuella mapparna och filerna.

Du rekommenderas att högerklicka på den nedladdade arkivfilen och packa upp allt direkt på USB-minnet.

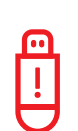

Skapa inte någon mapp på ditt USBminne eftersom det kan orsaka fel under installationen. Men om "SyncMyRide" mappen saknas på USB-minnet efter att uppackningen är slutförd kan du behöva skapa mappen manuellt Gå till vanliga frågor och svar om du vill veta hur du gör detta.

**5. Ta säkert bort USB-minnet från din dator**

**Du är nu redo att uppdatera ditt fordon.**

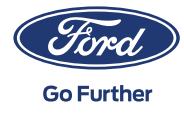

## **STEG 2 FORDONSUPPDATERING**

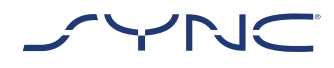

#### **Inuti ditt fordon**

- **1. Starta motorn. Ta bort alla andra USB-enheter innan installationen och sätt inte i dem igen förrän uppdateringen är slutförd.**
- **2. Sätt i USB-minnet i fordonets USB-port. USB-minnet kommer att kännas igen av SYNC. Det här kan ta några minuter.**

Ett meddelande i fältet högst upp på skärmen visar att programuppdateringen har startat. Detta meddelande är övergående och kan försvinna under installationen. I

### **1. Programuppdateringen av SYNC kommer att fortsätta i ungefär 20-30 minuter.**

Systemet kan starta om under uppdateringen. Ta inte ut USB-minnet från USB-porten (uppdateringen är ännu inte slutförd).

Under uppdateringen kan följande popup -meddelande visas: "Automatisk programuppdatering". I det här fallet ska du trycka på "Inte just nu". Tryck inte på "Ja" eller "Nej" Installationen kommer att fortsätta automatiskt.

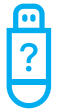

Mer information hittar du i våra vanliga frågor och svar.

- **1. När uppdateringen är klar visas popup-meddelandet "Installationen är slutförd" på skärmen. Du kan nu ta ut ditt USB-minne.**
	- För att säkerställa att alla uppdateringar fungerar ska du genomföra en nyckelcykel så snart som möjligt. Detta kräver följande steg:
		- Sluta köra

Ī

- Stäng av motorn
- Öppna och stäng förardörren och lås den
- Vänta minst två minuter (se till att SYNC-skärmen stängs av)
- Lås upp/öppna förardörren
- Slå på tändningen

**Uppdateringen av fordonets programvara är nu klar.**

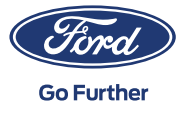

# **STEG 3 UPPDATERA POSTER**

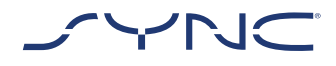

När installationen är slutförd kommer en loggfil genereras på ditt USB-minne. Ladda upp denna loggfil på webbplatsen för programuppdatering av Ford SYNC och kartor för att bekräfta att installationen genomförts. Detta krävs för att erbjuda dig de senaste programvaru- och kartuppdateringarna i framtiden.

**Så här laddar du upp loggfilen med hjälp av din dator:** 

- **1. Anslut ditt USB-minne till din dator och gå tillbaka till webbplatsen för programuppdatering av Ford SYNC och kartor.**
- **2. Klicka på knappen "Bekräfta din uppdatering" och följ instruktionerna för att ladda upp loggfilen från ditt USB-minne.**

**Loggfilen lagras i SyncMyRide-foldern på ditt USB-minne. Filnamnet inkluderar SYNC + serienummer + chassinummer och avslutas med .xml** *(t.ex. Sync\_ WUB3A18V\_WF05MNGCC5FY12345.xml)***.** 

**3. Du har nu bekräftat att uppdateringen är installerad. Tack!**

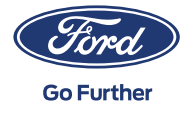

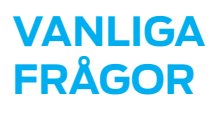

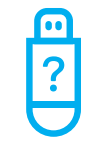

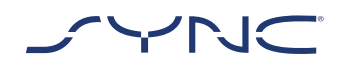

### **1. Hur kollar jag att mitt USB-minne är formaterat till exFAT?**

#### Mac-användare

- 1. Sätt in din USB-minne i datorns USB-port
- 2. Öppna "Finder"
- 3. Högerklicka på ditt USB-minne och välj "Hämta information"
- 4. Under rubriken "Format" bör alternativet "exFAT" nu visas

#### för PC-användare

- 1. Sätt in din USB-minne i datorns USB-port
- 2. Öppna "Min dator"
- 3. Högerklicka på ditt USB-minne och välj "Egenskaper"
- 4. Under Filsystem bör du se alternativet "exFAT"

Om ditt USB-minne inte är formaterat till exFAT måste du antingen omformatera det manuellt till exFAT eller använda ett annat USB-minne.

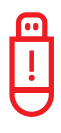

*Obs! Formateringen kommer att radera alla data som finns lagrade på ditt USB-minne.*

## **2. Inget händer när jag sätter i USB-minnet. Vad ska jag göra?**

Installationsprocessen kan starta med en fördröjning på upp till två minuter på grund av väldigt stora filstorlekar och kommer inte att lämna feedbackmeddelanden under denna period. Du får ha lite tålamod. Om den inte startar kan du kolla innehållet på USB-minnet och se till att följande filer och mappar finns i rotmappen på USB-minnet.

- · En mapp med titeln "SyncMyRide" innehållande systemuppdateringsfiler
- · En fil "autoinstall.lst"
- · En fil "DONTINDX.MSA"
- **3. Det finns ingen "SyncMyRide"-mapp efter att ha packat upp den nedladdade arkivfilen på USB-minnet. Vad behöver jag göra nu?**

Om "SyncMyRide"-mappen saknas behöver du skapa den i rotmappen på ditt USB-minne och flytta alla andra filer förutom "autoinstall. lst" och "DONTINDX.MSA" till den mappen. För att aktivera en korrekt uppdateringsprocess ska du se till att bara följande finns i rotmappen på USB-minnet:

- · En mapp med titeln "SyncMyRide" innehållande systemuppdateringsfiler
- · En fil "autoinstall.lst"
- · En fil "DONTINDX.MSA"
- **4. Uppdateringen misslyckades. Jag fick följande felmeddelande: "Felaktig hårdvaruversion. Ta ut USB-minnet. SYNC startar om automatiskt.**

Programvaran på USB-minnet är inte kompatibel med hårdvaruversionen i ditt fordon. Besök webbplatsen för uppdatering av programvara för Ford SYNC och kartor och ange ditt chassinummer (VIN) för att hämta korrekt programvara för ditt fordon. Om felmeddelandet fortfarande visas ska du kontakta Ford.

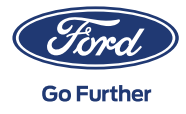

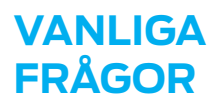

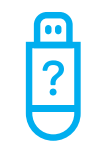

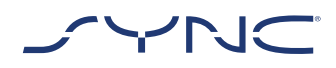

#### **5. Felmeddelandet "LST\_ERR..." visas. Vad ska jag göra?**

Mappstrukturen kan vara oväntad. Se till att (endast) följande finns i rotmappen på USB-flashminnet.

- · En mapp med titeln "SyncMyRide" innehållande systemuppdateringsfiler
- · En fil "autoinstall.lst"

*Om "SyncMyRide"-mallen saknas måste du skapa den i rotmappen på ditt USB-minne och flytta alla systemuppdateringsfiler förutom "autoinstall.lst" och "DONTINDX.MSA" till den mappen.*

Om problemet kvarstår kan filerna vara skadade eller ofullständiga. Se till att arkivfilen packades upp helt och korrekt på USB-flashminnet. Om så är fallet kan arkivfilen vara skadad. Detta kan hända när nerladdningen från webbplatsen avbröts och inte återupptogs. Ladda ner filerna för ditt fordons chassinummer (VIN) igen från webbplatsen för uppdatering av programvaran för Ford SYNC och kartor.

### **6. Felmeddelandet "PKG\_ERR..." visas. Vad ska jag göra?**

USB-minnet drogs förmodligen ut innan uppdateringsprocessen var slutförd. Sätt i ditt USB-minne igen. Uppdateringen kommer att starta om nästa gång du startar motorn. Ta inte ut ditt USB-minne innan du får meddelandet "Installationen är slutförd".

**7. Uppdateringen i fordonet lyckades, men jag hittar inte loggfilen som jag ska ladda upp på Fords server. Hur kan jag skapa loggfiler igen**

? Loggfilen lagras i SyncMyRide-foldern på ditt USB-minne. Filnamnet inkluderar SYNC + serienummer + chassinummer och avslutas med .xml.

Om filen inte skapades eller raderades av misstag kan du ladda ner bloggverktyget separat från webbplatsen för programuppdatering av Ford SYNC och kartor (i avsnittet Felsökning). Packa upp det på ett USB-minne. Se till att följande filer och mappar finns i rotmappen på USB-minnet:

- · En mapp med titeln "SyncMyRide" innehållande systemuppdateringsfiler
- · En fil "autoinstall.lst"
- · En fil "DONTINDX.MSA

*Sätt i USB-minnet i ditt fordons USB-port och vänta i ungefär två minuter tills ett popup-fönster med texten" Installationen slutförd" visas på skärmen.* 

*Tänk på att USB-minnet måste vara formaterat till exFat. Annars kommer inte loggfilen att skapas. För att ändra formatet kan du gå till frågan "Hur formaterar jag mitt USB-minne?" i avdelningen vanliga frågor och svar.*

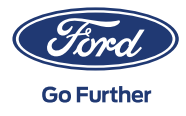

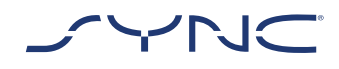

# **VANLIGA FRÅGOR**

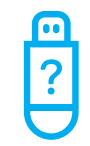

**8. Informationen i det övre fältet har försvunnit. Jag är osäker på om installationen är slutförd. Vad behöver jag göra?**

Meddelandet för installationsstatus i det övre fältet är övergående och kan försvinna på grund av andra övergående meddelanden (t.ex. efter byte av radiostation). Ta inte ut ditt USB-minne innan ett popup-meddelande med ytterligare instruktioner visas på skärmen (t. ex. "Installationen är slutförd").

## **9. Under installationen kan jag se ett popup-meddelande. Vad ska jag göra?**

Om det står "Automatisk uppdatering av programvara" i popup-meddelandet trycker du på "Inte just nu". Tryck inte på "Ja" eller "Nej". Låt ditt USB-minne sitta kvar i USB-porten. Installationen kommer att fortsätta automatiskt. En nyckelcykel krävs innan uppdateringen fungerar.

Om popup-meddelandet säger "Installationen är slutförd" bekräftar du bara genom att klicka på "OK". En nyckelcykel krävs innan uppdateringen fungerar.

## **10. Efter installationen kan jag se att funktioner saknas eller är olika. Vad ska jag göra?**

Detta kräver följande steg:

- · Sluta köra
- · Stäng av motorn
- · Öppna och stäng förardörren och lås den
- · Vänta två minuter (se till att SYNC-skärmen stängs av)

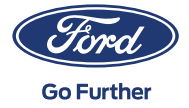

- · Lås upp/öppna förardörren
- · Slå på tändningen
- **11. Efter installationen kan jag se att språket har ändrats. Vad ska jag göra?**

Detta kräver följande steg:

- · Klicka på knappen "Inställningar" på din SYNC-skärm
- · På inställningssidan väljer du "Allmänt"
- · På sidan Allmänna inställningar klickar du på "Språk" och väljer det språk du vill ställa in
- **12. Uppdateringen av loggfiler misslyckades eller laddades upp, men på Fords webbplats för uppdatering av programvara för SYNC och kartor finns samma uppdatering igen. Hur ska jag gå vidare?**

Det kan ta lite tid innan uppgifterna är synkroniserade med serveruppgifterna. Ha lite tålamod och försök igen senare. Om uppdateringen av loggfilen misslyckas eller om samma programuppdatering fortsätter att erbjudas kan loggfiler vara skadad. Du kan du försöka skapa loggfilen igen i ditt fordon. Mer information hittar du ovan.